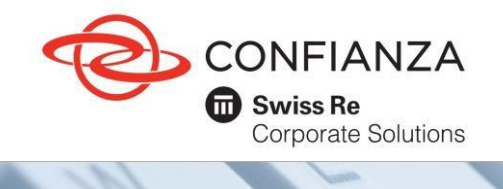

ì

**Código: GF-OD-06-05**

1. Ingreso y registro de clientes e intermediarios.

1.1 Ingrese a nuestra Página Web: www.confianza.com.co.

1.2 Haga clic en la opción "Pagos Confianza" ubicado en la parte superior de la página web. En la sección Pagos Confianza diríjase a la opción Pagos en Línea y de clic en "Pague aquí".

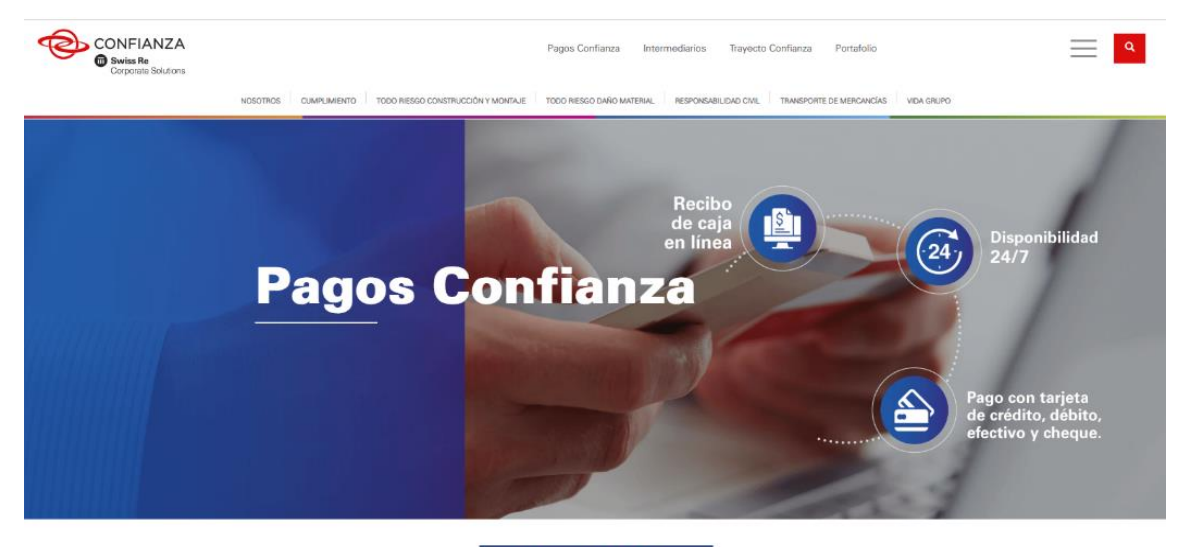

## **Beneficios**

.<br>leguros Confianza en busca del constante crecimiento y facilitar a los usuarios los procesos de pago, cuenta con nuevos sistemas que apoyan el pago a través de diversos canales, los cuáles les suministrarán a nuestros clientes y asesores de seguros las facilidades para realizar pagos dónde y cuándo quieran.

- Disponibilidad 24/7 para pagos en línea.
- Recibo de caja en línea.<br>- Obtener su recibo de caja vía correo electrónico.
- Pagos en efectivo, tarjeta de crédito y débito.
- · Medios de pago con cobertura nacional.

Así de fácil y recibe de forma inmediata del recibo de caja, en tu correo electrónico registrado en Seguros Confianza. Te invitamos a tener tus datos actualizados llamando al Centro de Contacto o a tu Sucursal Confianza. Recuerda que el desprendible de pago de la póliza con el timbre de pago del corresponsal bancario es un recibo de pago valido. En caso que requieras un recibo adicional, por favor tramitalo en cualquiera de las sucursales o agencias propias de Confianza o a través del Centro de Contacto.

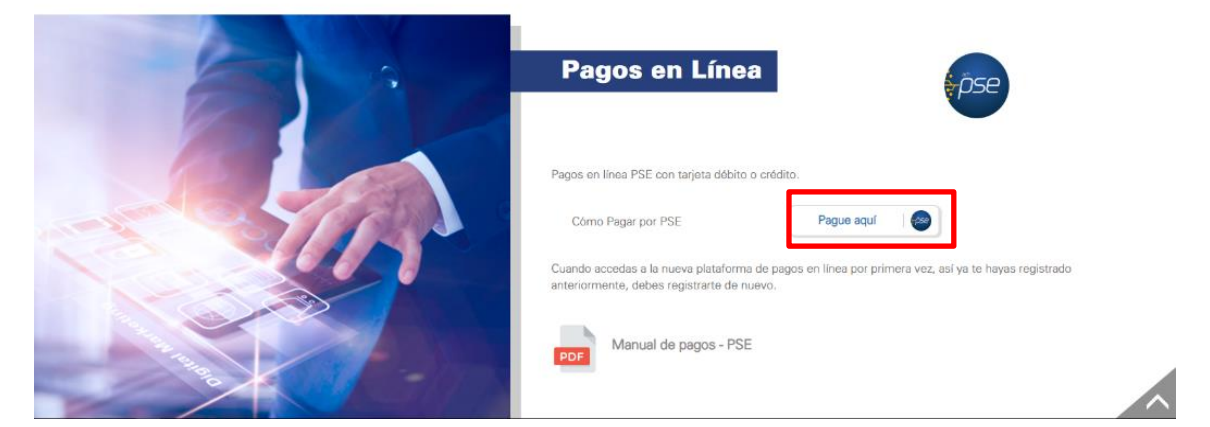

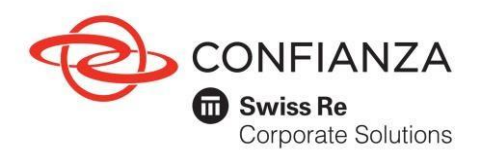

Tenga en cuenta las recomendaciones que encontrará en la sección de Preguntas Frecuentes y Medidas de Seguridad de este manual.

- 1.3 Seleccione el tipo de usuario:
	- ✓ Cliente: si usted es tomador de la póliza o es integrante de un consorcio o unión temporal.
	- ✓ Intermediario: si usted es el comisionista de las pólizas.

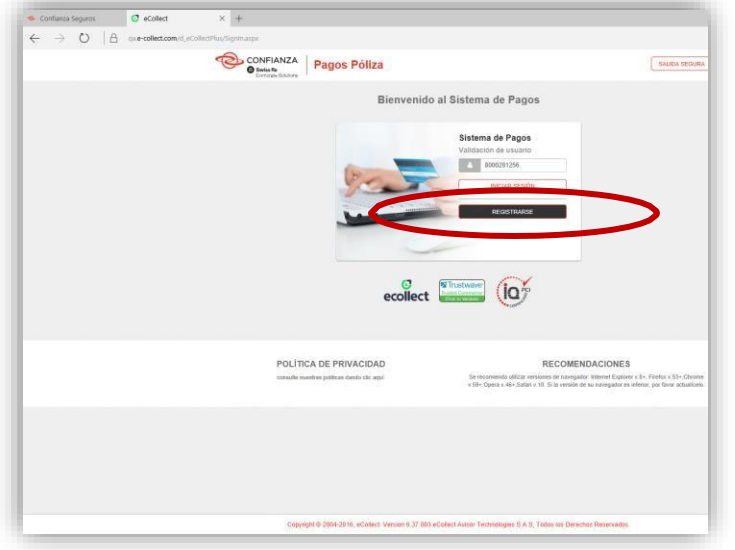

1.4 Si es la primera vez que ingresa a nuestra plataforma de pagos, haga clic sobre el vínculo para registrarse.

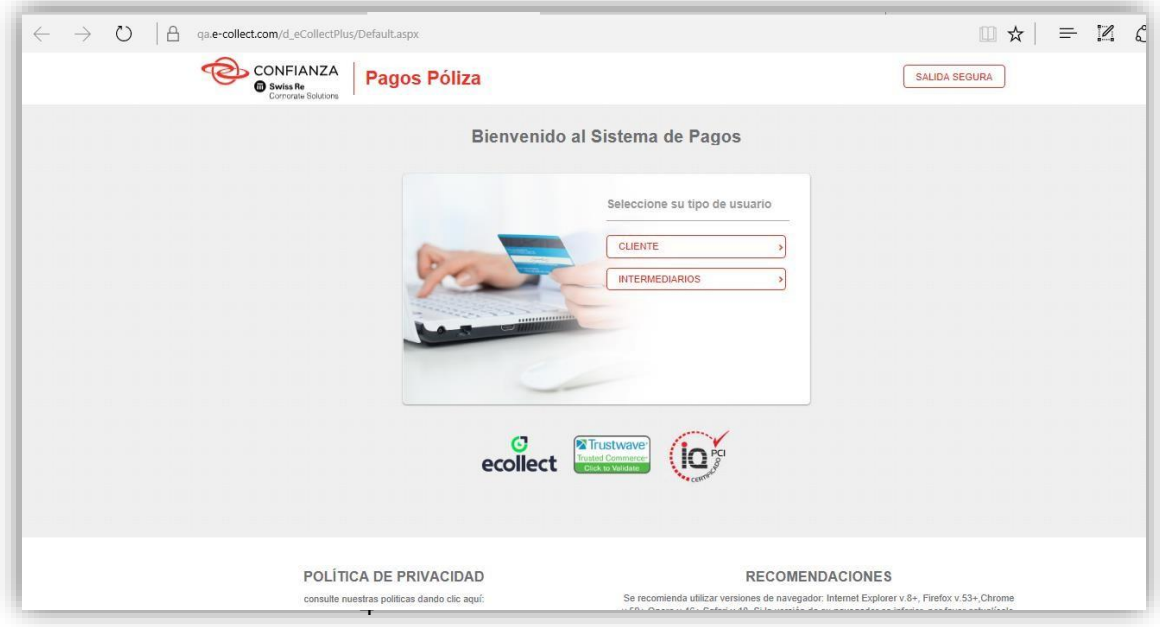

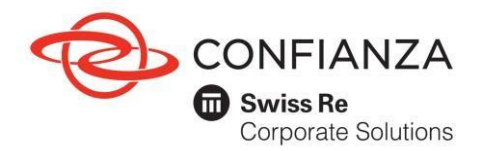

Aparecerá el formulario de registro, el cual debe diligenciar y enviar. Recuerde debe ingresar el nit o cédula de ciudadanía con el dígito de verificación y los datos que contengan asterisco (\*). Tenga en cuenta que al email registrado en el formulario llegará el recibo de caja, cambio de clave y los cupones de pago.

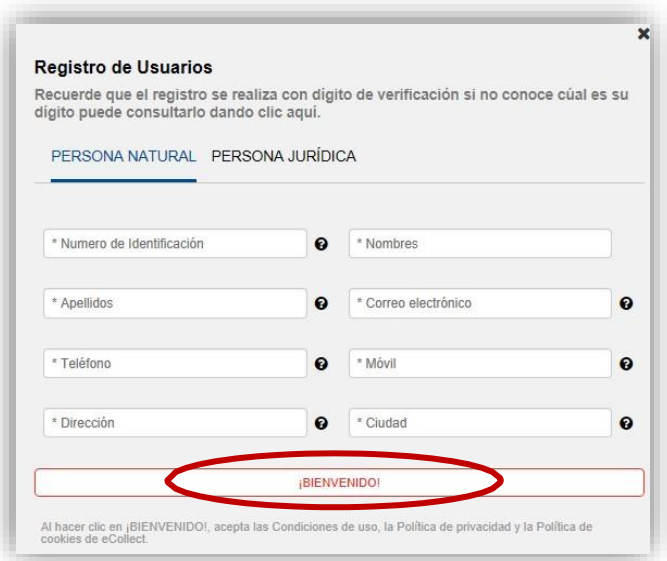

1.5 Una vez cuente con la clave, digítela junto con su nit y dígito de verificación y haga clic en el botón "Ingresar".

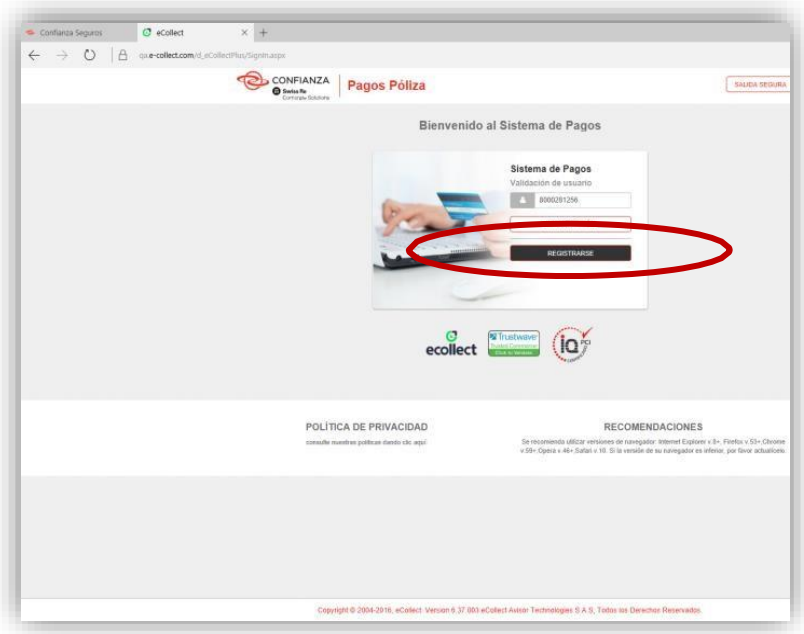

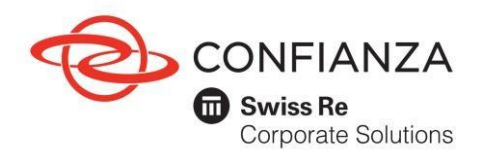

1.6 A continuación, aparecerá un menú de opciones, donde podrá seleccionar el tipo de moneda que desee consultar.

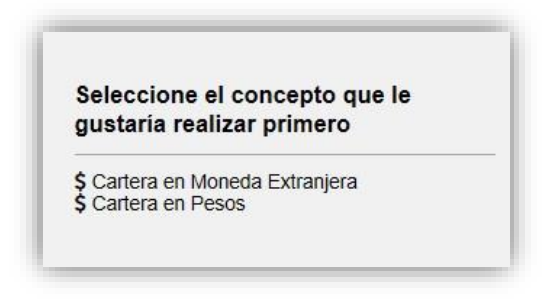

1.6.1 Cartera a pagar.

El módulo mostrará todos los documentos en cartera vigente. Seleccione el o los documentos por pagar, verifique descripción, referencia de pago, valores y fechas límite y finalice el proceso dando clic en el botón "realizar pago o generar cupón" para continuar. Tenga en cuenta que puede realizar pagos totales o hacer abonos de las pólizas cambiando el valor en la columna valor a pagar.

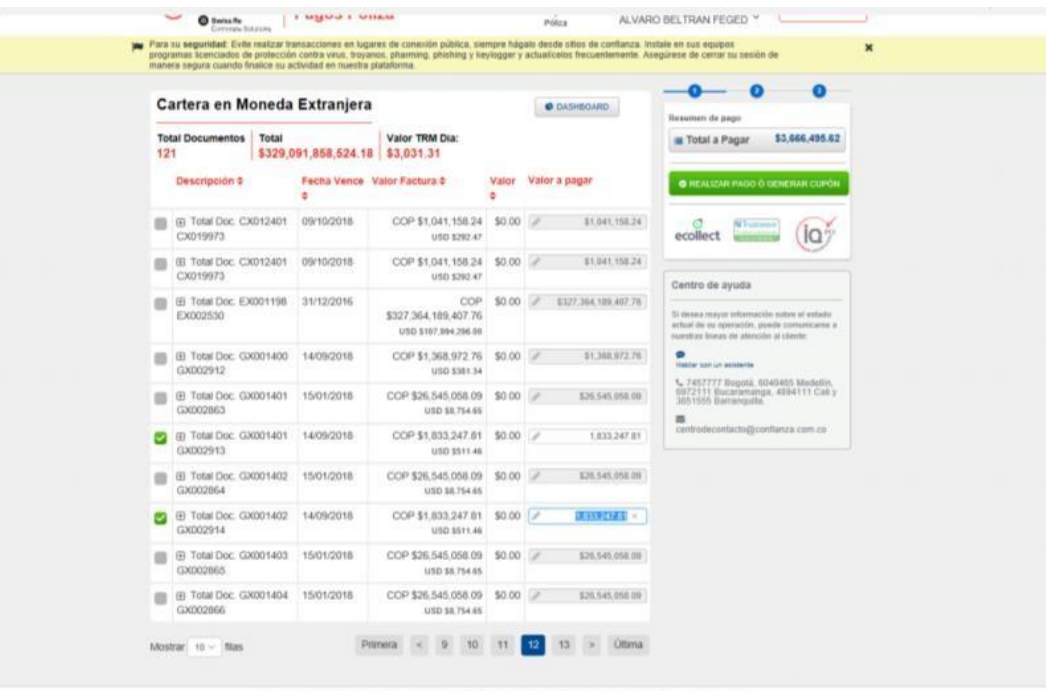

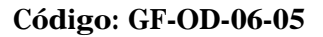

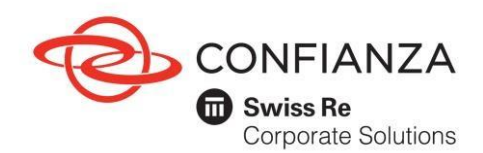

1.6.2. Pagos.

Una vez seleccionadas las pólizas a pagar, verifique los detalles del pago, seleccione la opción "Cuenta de Ahorro/Corriente o Tarjeta de crédito y en el menú desplegable seleccione el banco o la tarjeta de crédito con el cual va a realizar la transacción. Continúe con el proceso de acuerdo con las especificaciones de su entidad financiera en donde tiene la cuenta o Tarjeta de Crédito. Valide las medidas de seguridad para realizar sus transacciones. Es importante que revise el correo electrónico al cual va a llegar el recibo de caja. Una vez realizado, seleccione nuevamente el botón "realizar pago o generar cupón".

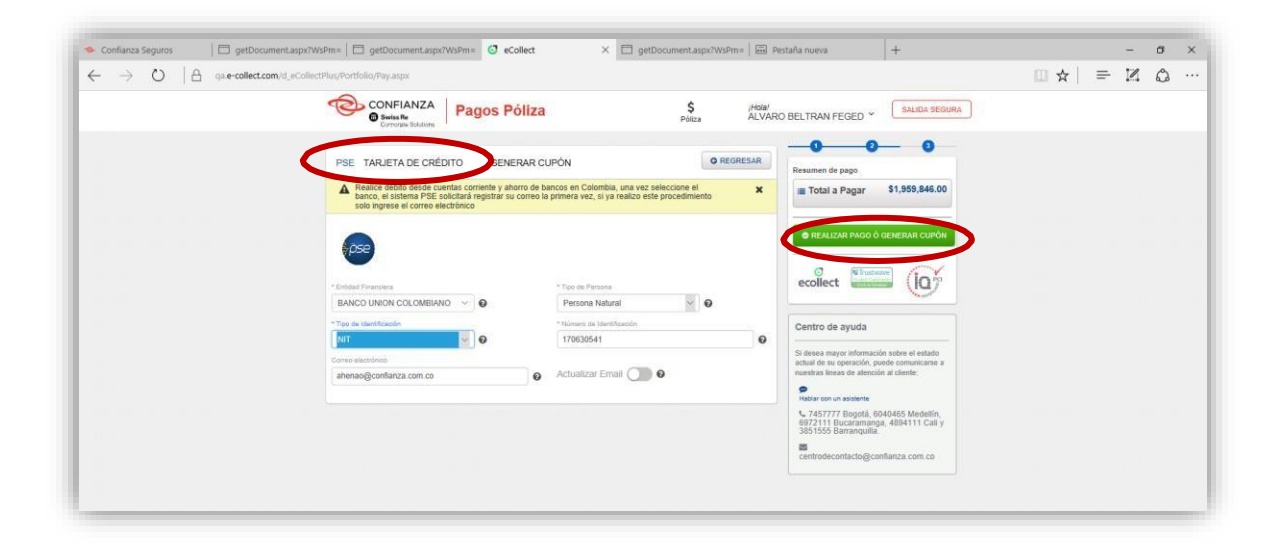

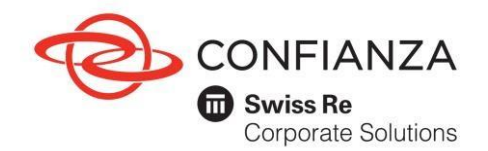

1.6.3. Generación comprobante de pago.

Una vez finalice el proceso, se generará un comprobante de pago; igualmente, le llegará una confirmación del pago al correo electrónico registrado.

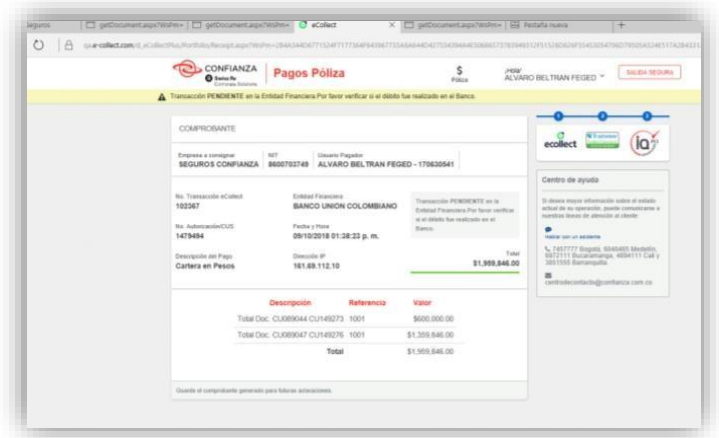

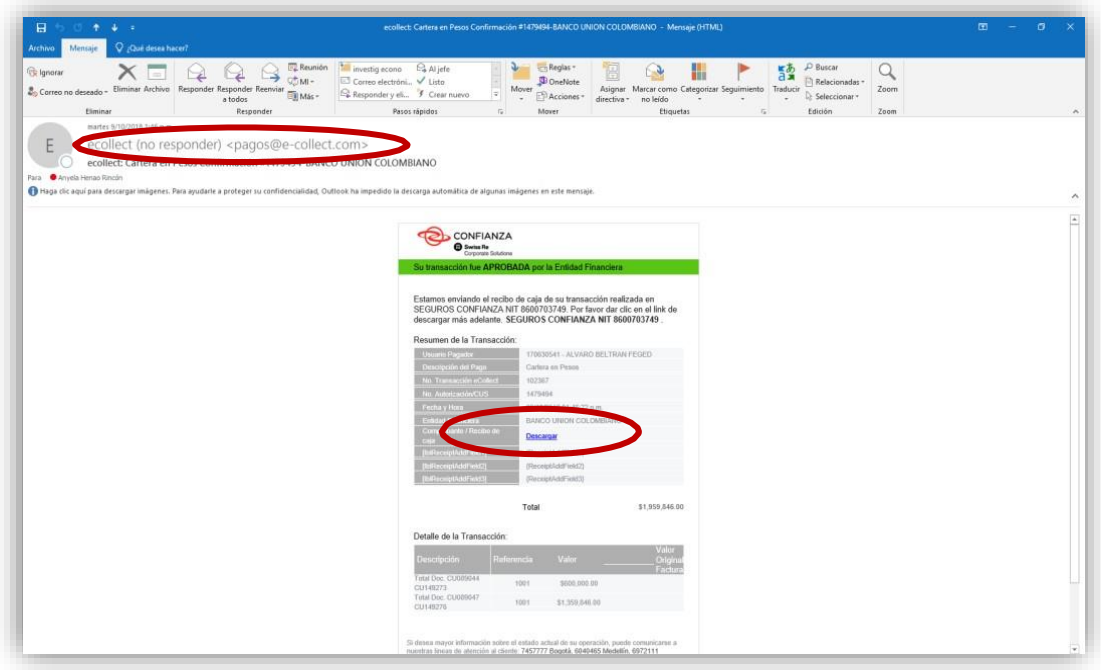